### ADD A FILE TO CONTENT AREA

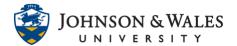

You can add a file, such as a Word document, Excel spreadsheet, PowerPoint, or PDF to a content area in ulearn. A <u>content area</u> is a folder on the left menu.

### Instructions

1. Select a **content area** on the left course menu (ie., Week 1).

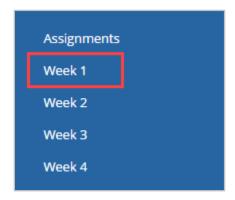

2. Hover over Build Content and select File.

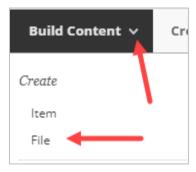

3. Enter the file Name in the name field.

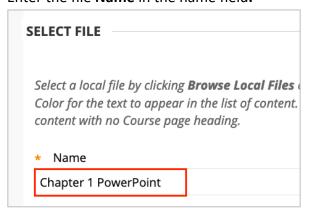

4. To select your file, click **Browse My Computer**.

# ADD A FILE TO CONTENT AREA

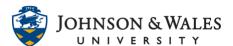

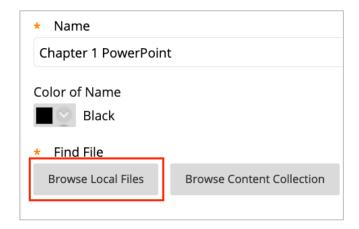

5. Navigate to where your file is located on your computer. Click **once to highlight** it and then click **Open**.

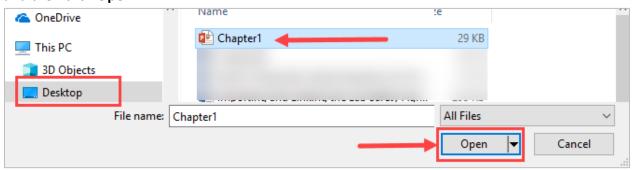

6. Under File Options, click Yes for "Open in New Window".

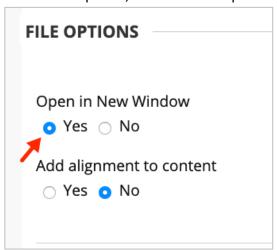

7. Decide on options. If you need to restrict the availability of the document, enter a date and time.

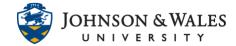

## ADD A FILE TO CONTENT AREA

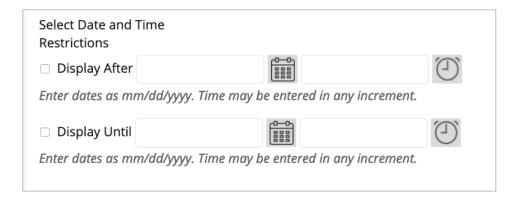

### 8. When done, click **Submit**.

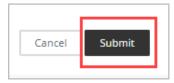